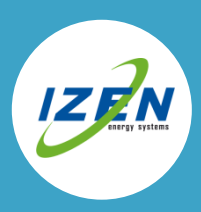

## 1. WI-FI STICK INSTALLEREN

De aansluiting voor de Wi-Fi monitoring vind je terug onderaan het toestel. Wanneer je de stick inplugt moet je rekening houden met het groefje in de aansluiting, deze moet overeen komen met het uitstekende pinnetje. Eens de stick op zijn plaats zit draai je deze vast met het schroefdopje, terwijl je dit doet kan je best de stick nog eens omhoog duwen.

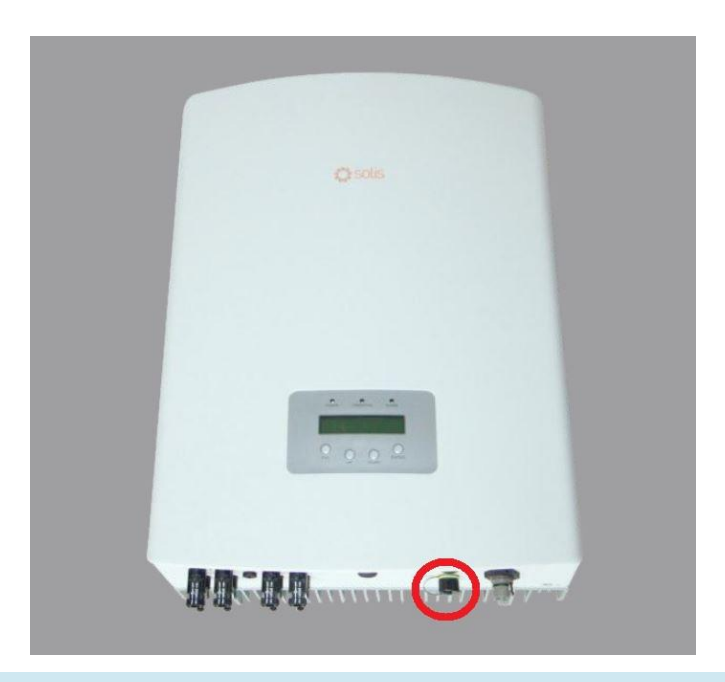

## 2. CONFIGURATIE NETWERKVERBINDING

Om de omvormer met het internet te koppelen moet je een Wi-Fi netwerk configureren in de omvormer zelf. Hiervoor heb je een computer of smartphone nodig waarmee je een Wi-Fi verbinding kan maken.

Om te beginnen ga je best kort bij de omvormer zelf staan en open je de beschikbare Wi-Fi netwerken op de computer. Als de Wi-Fi stick juist ingeplugd is en de omvormer is in werking ga je het Wi-Fi netwerk van de omvormer te zien krijgen (bv. AP\_501292599), je maakt verbinding met dit netwerk.

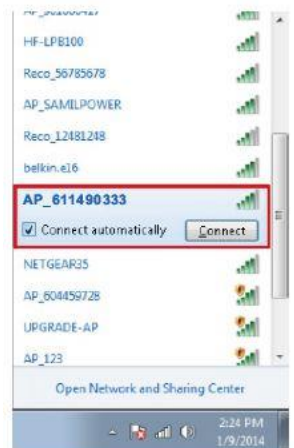

Eens je verbonden bent met het Wi-Fi netwerk van de omvormer open je een webbrowser (Internet Explorer, Google Chrome, Firefox…) en geef je bovenaan in de adresbalk het IP adres 10.10.100.254 in. Nu vraagt men de login gegevens van de omvormer, hier vul je twee maal admin in.

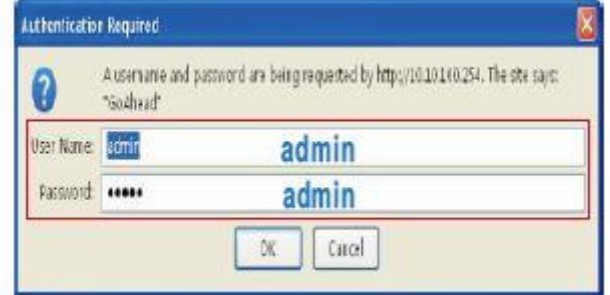

Als je ingelogd bent krijg je een statuspagina te zien, links hiervan klik je op Wizard en dan op start.

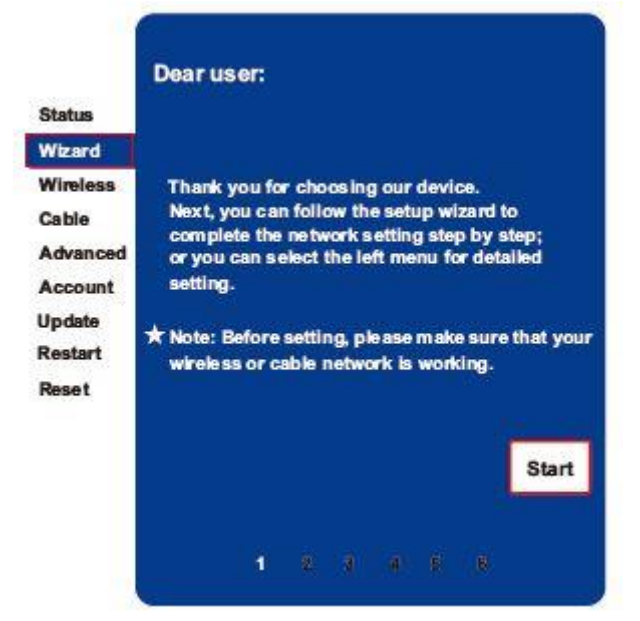

Vervolgens selecteer je de wireless connection en klik je op next. In de volgende pagina krijg je normaal alle Wi-Fi netwerken te zien die zich in de buurt van de omvormer bevinden, als dit niet het geval is klik je op refresh. Vervolgens selecteer je jouw Wi-Fi netwerk en klik je op next.

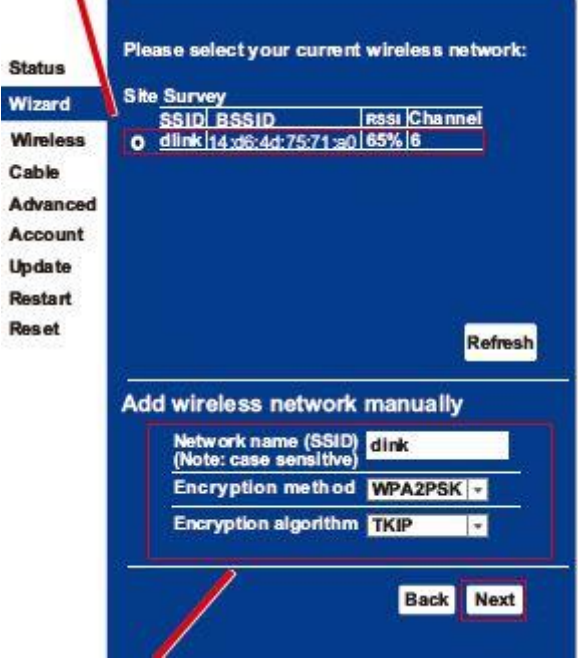

Nu vraagt men om twee maal het paswoord van jouw Wi-Fi netwerk in te vullen. Eens dit gebeurd is klik je weer op next.

Vervolgens moet je DHCP modus inschakelen, dit betekend dat de omvormer automatisch een IP adres krijgt wanneer hij opstart. Dit doe je door het vakje achter "obtain an IP address automatically" op enable te zetten en op next te klikken.

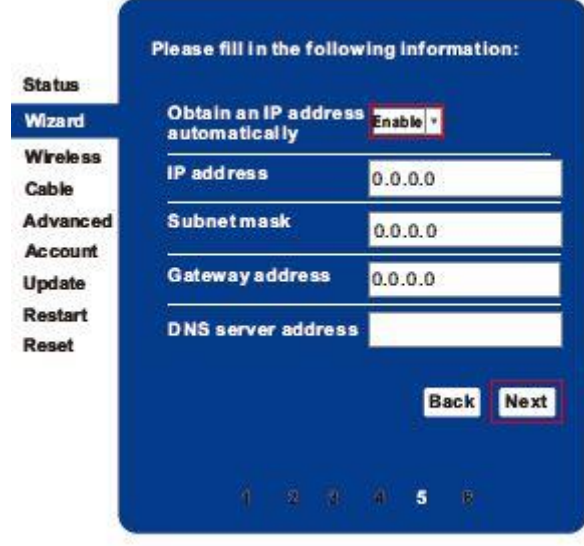

Nu klik je nog op OK om de configuratie af te ronden. Eens dit gebeurd is mag je de computer terug verbinden met jouw eigen Wi-Fi netwerk.

## 3. AANMAKEN MONITORING ACCOUNT

Maak een nieuwe account aan door op de keuze knop "Register Now" te drukken op de website http://www.ginlongmonitoring.com.

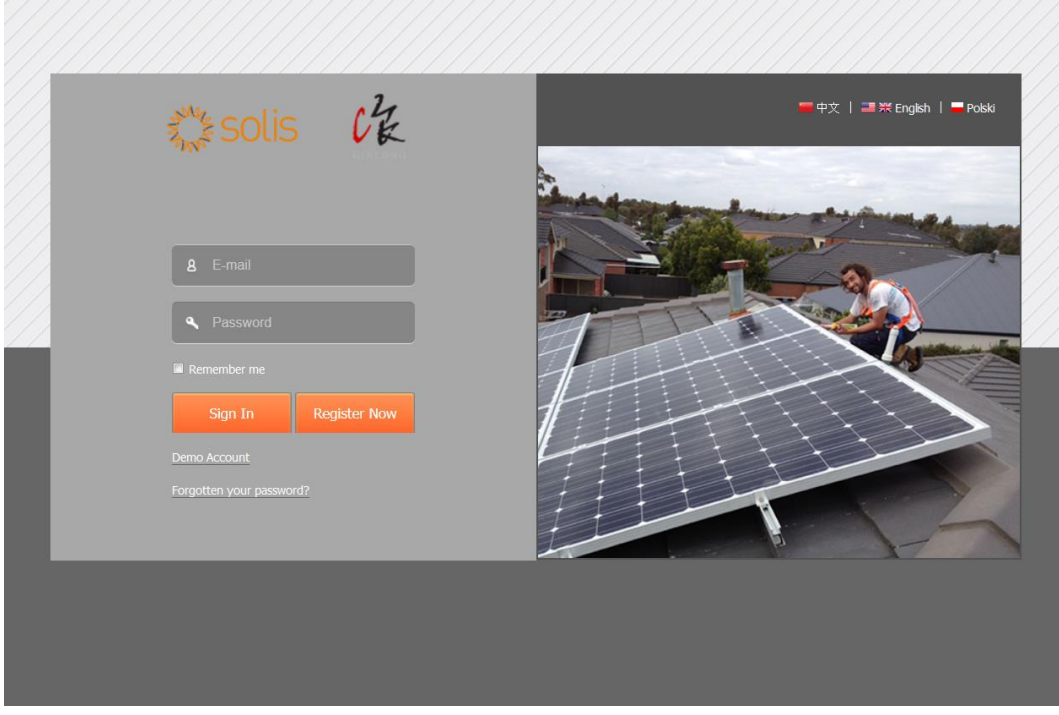

Vul het e-mail adres in dat je wilt gebruiken voor het account en neem als paswoord izen2275

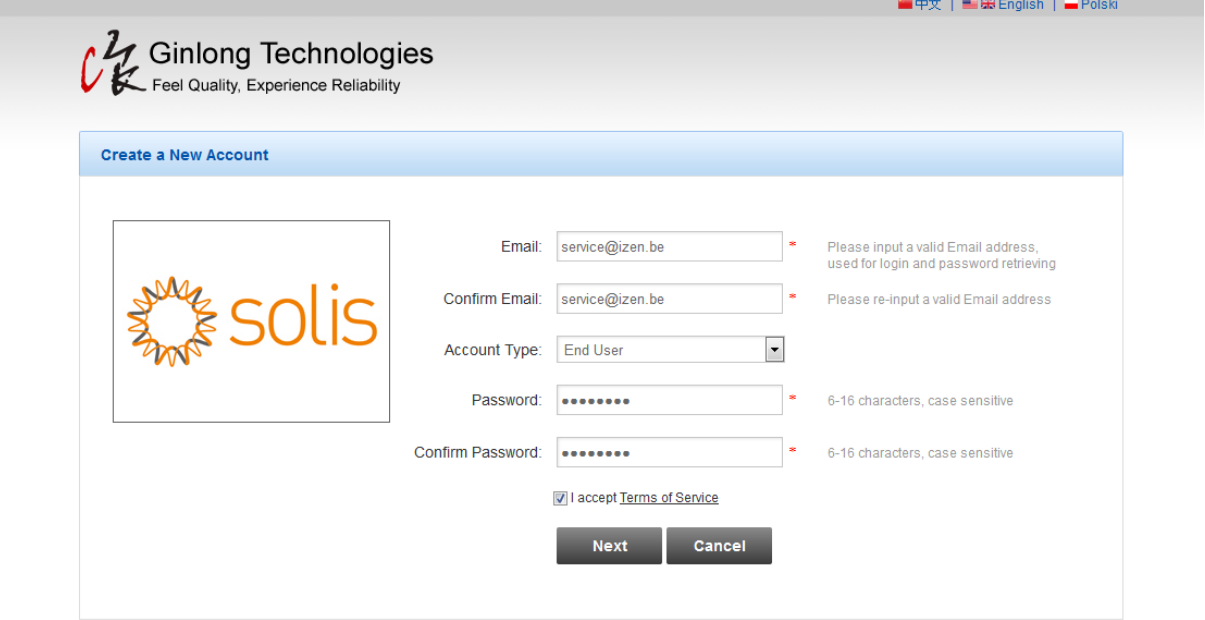

Vul de gevraagde informatie in, vaak gebruiken we voor de site naam de achternaam en de woonplaats van de klant. Op deze manier vinden we jouw gegevens sneller terug op het monitoring portaal.

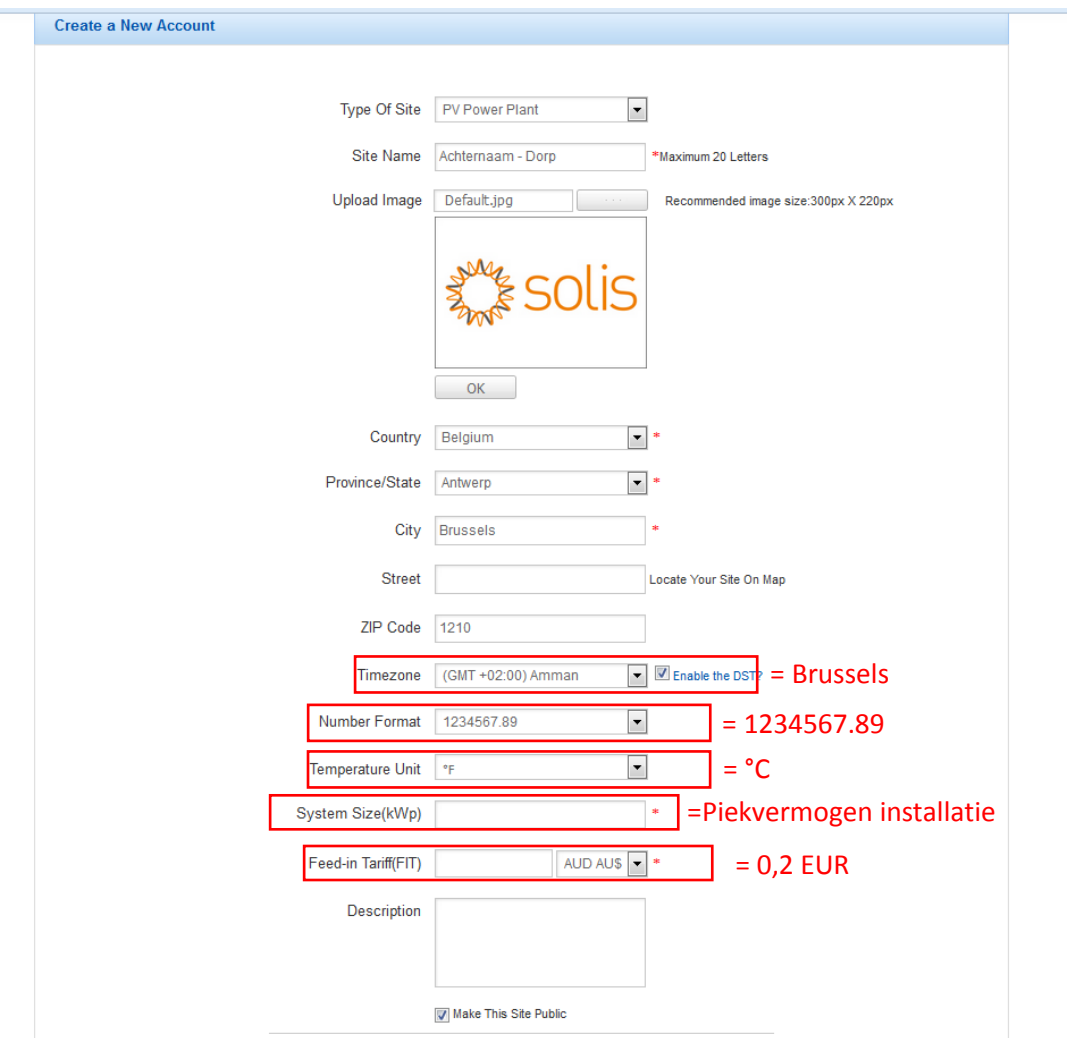

Finaliseer de configuratie van het account door de serie nummer van de Wi-Fi stick in te geven en op Complete te drukken. Deze serienummer vind je terug op de Wi-Fi stick zelf.

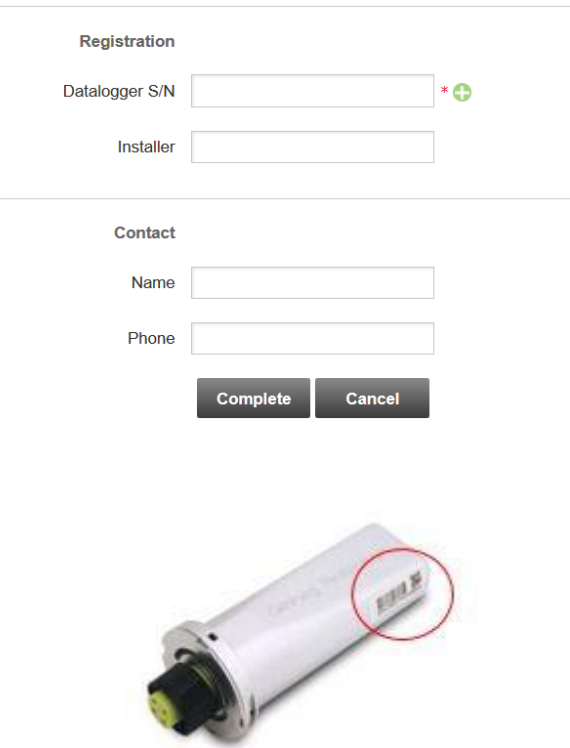